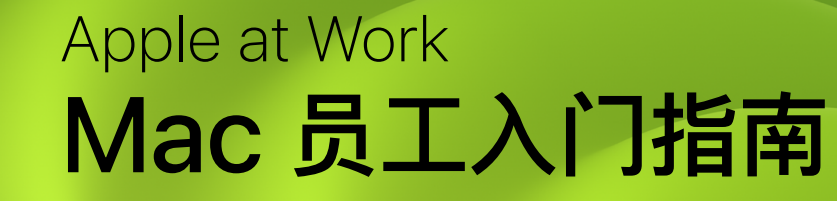

Ć

# <span id="page-1-0"></span>**第 2 ⻚ 在⼯作中使⽤ Mac**

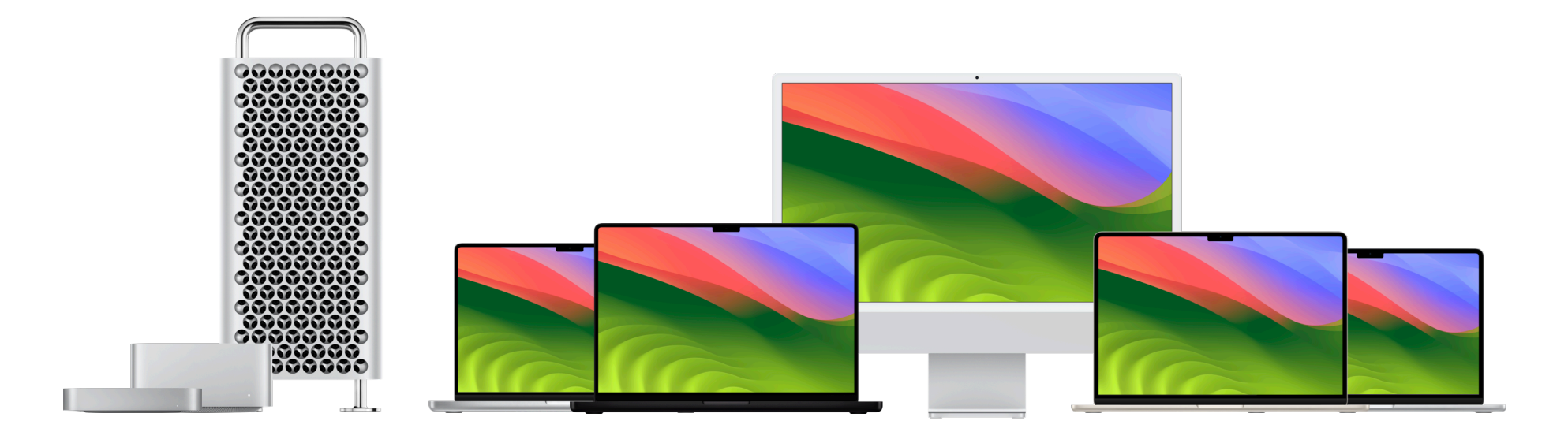

借助可靠的硬件和直观的软件,你可以在 Mac 上更顺畅地管理所有业务流程。简单易用的 macOS 提供了众多强大功能, 让你能跨 app 流畅协作、更快地分析数据、与同事保持 联系等等。每台 Mac 都内置了丰富的辅助功能,旨在让人人都能轻松使用。

在本指南中,你将学习如何操作和自定 Mac,如何使用 macOS 内置的效率功能, 以及在从 Windows 设备转为使用 Mac 时如何查找更多支持资源和获得相关建议。如果你已经 是 iPhone 或 iPad 用户, 你会在 Mac 上发现许多相同的应用程序和控制选项, 因此, 你能在各种 Apple 设备上使用熟悉的工具顺畅开展工作。

# <span id="page-2-0"></span> $M$ ac 基础知识入门

你可以立即设置并开始使用新 Mac。要开始使用企业网络, 你或公司 IT 团队需要将 Mac 注册到企业服务, 以便使用公司的 Wi-Fi 网络、邮件和日历。然后调整常用设置, 开始 使用 app、整理文件等。如果你有任何疑问, 请联系 IT 管理员了解更多信息。

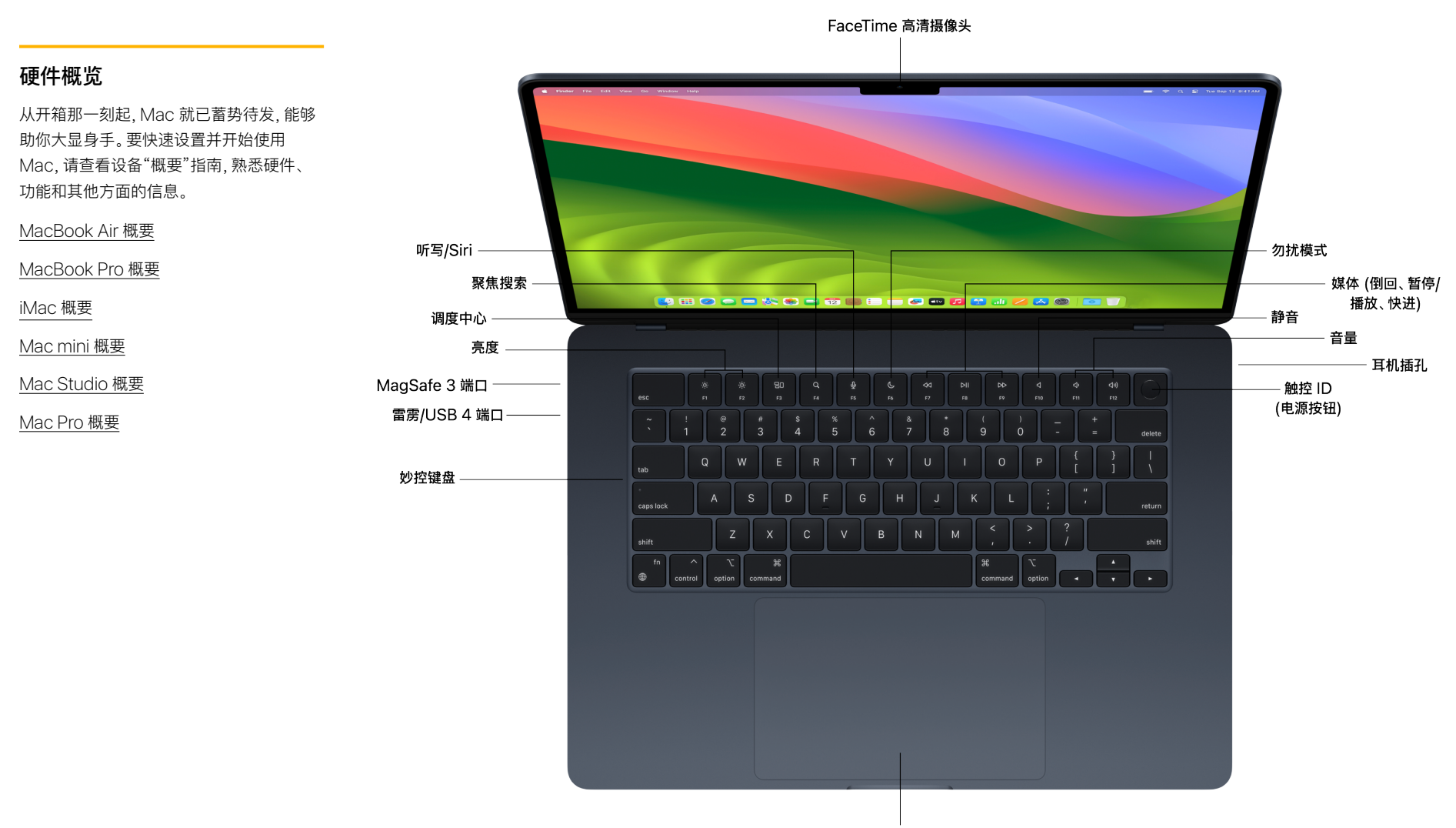

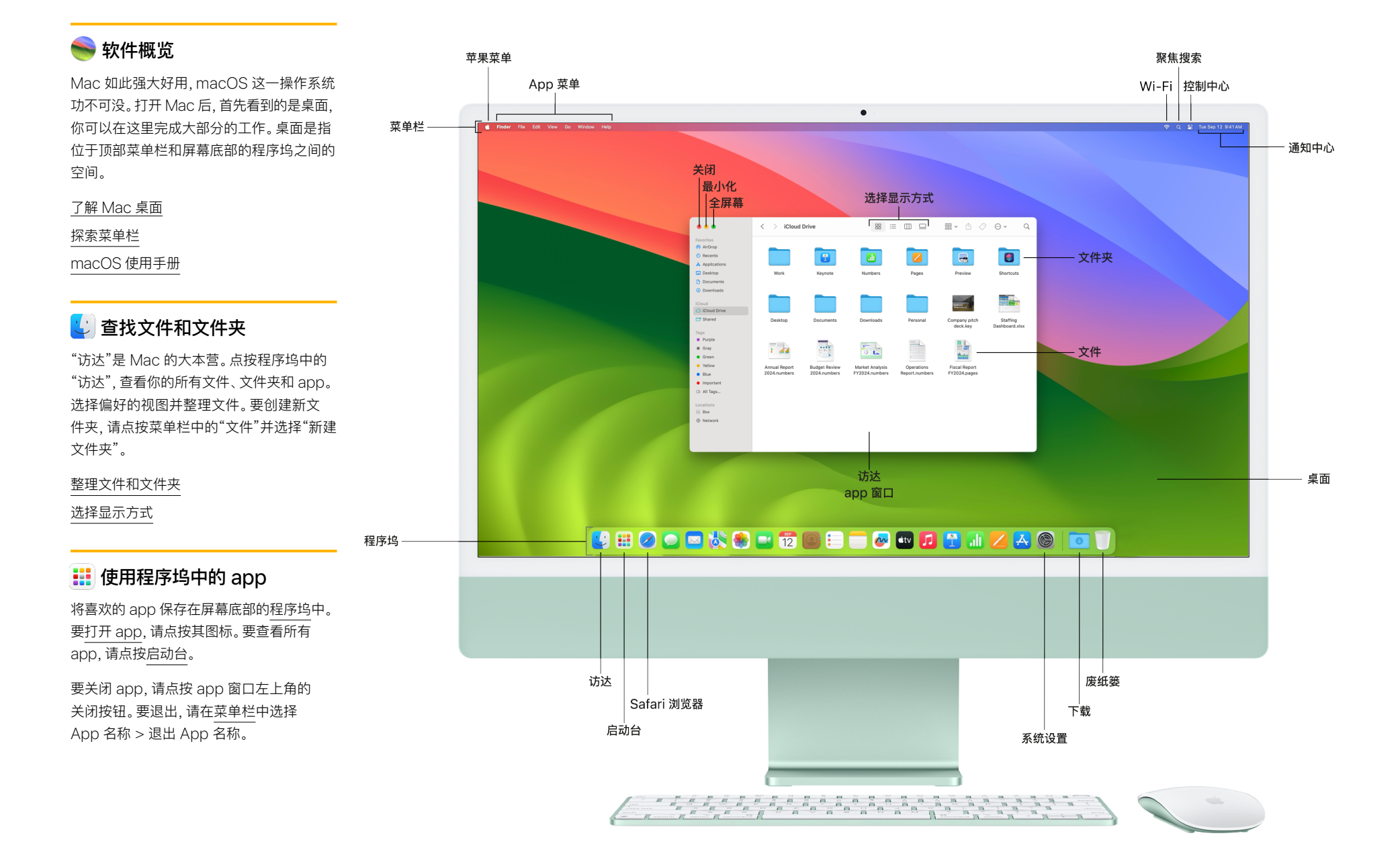

### 配置设置

在系统设置中,你可以管理账户、设置 Wi-Fi、更新密码等。你所在的公司可能已 配置好某些设置。确保咨询你的 IT 管理员, 以了解更多信息。

⾃定 [Mac](https://support.apple.com/guide/mac-help/change-system-preferences-mh15217/mac) 设置

连接 [Wi-Fi](https://support.apple.com/guide/mac-help/connect-your-mac-to-the-internet-using-wi-fi-mchlp1180/mac) 网络

**第 6 ⻚** [更改密码或⽤户图⽚](https://support.apple.com/guide/mac-help/change-password-user-picture-automatic-login-mh35589/mac)

使用屏幕保护程序进一步保护隐私

将 Mac 设定为需要输入密码才能唤醒

### **■■ 浏览 app 窗口**

可以通过多种方式[来管理打开的](https://support.apple.com/guide/mac-help/work-with-app-windows-mchlp2469/mac) app 窗口。 你可以手动移动、对齐、最大化或最小化 窗口。当你打开多个 app 窗口时, 一次仅有 ⼀个窗⼝处于活跃状态。要让其他 app 或 访达窗口变成活跃窗口,只要点按它即可。 使用调度中心查看桌面上所有打开的窗口, 这些窗口以单层方式排列。

以[全屏模式使](https://support.apple.com/guide/mac-help/use-apps-in-full-screen-mchl9c21d2be/mac)用 app, 或以[分屏浏览并](https://support.apple.com/guide/mac-help/use-apps-in-split-view-mchl4fbe2921/mac)排查 看两个 app。你也可以使⽤[台前调度将](https://support.apple.com/guide/mac-help/use-stage-manager-mchl534ba392/mac) app 和窗口整理到一个视图中, 以便专注于 正在处理的⼯作,并轻松切换任务。

### **偷使用触控 ID**

借助触控 ID,你可以解锁 Mac,打开受密码 保护的项⽬,或登录某些第三⽅ app。 在"系统设置"中[设置触控](https://support.apple.com/guide/mac-help/use-touch-id-mchl16fbf90a/mac) ID。

### 目 点按右键

要点按右键,请用两根手指按下触控板, 或点按鼠标右侧。你还可以自定鼠标设置和 [触控板设置,](https://support.apple.com/guide/mac-help/change-trackpad-settings-mchlp1226/mac)以及"系统设置"中的滚动方向、 轻扫手势和按钮分配。

### △查看通知

"通知"会提醒你收到新消息、临近的日历日程 等信息。要打开"通知中心",请点按菜单栏 中的日期和时间。你还可以根据自己的偏好 调[整"通知"设置。](https://support.apple.com/guide/mac-help/change-notifications-settings-mh40583/mac)如需专注于任务并最⼤限 度地减少干扰,可以使用[专注模式暂](https://support.apple.com/guide/mac-help/set-up-a-focus-to-stay-on-task-mchl613dc43f/mac)停或静 ⾳特定通知。

### ட் 触控板和鼠标手势

使用多点触控板或妙控鼠标,你可以通过 多点触控手势来实现放大文稿、在页面之间 轻扫、旋转照片等操作。

 **提示:如果你刚接触 Mac,请查看以下资源。**

阅读适用于从 Windows 转而使用 Mac 的用户的提示, 了解如何完成一些常见任务。

如果你不确定某个东⻄在 Mac 上叫什么,请看这份 Windows 术语和 Mac 术语列表,帮助你找到 要查找的内容: Mac 上常用的术语

### [ ] 键盘快捷键

借助 Mac 键盘快捷键,你可以快速完成通常 需要鼠标、触控板或其他输入设备才能完成 的任务,从⽽节省宝贵时间。你可能对许多键 盘组合键并不陌⽣,它们都需要借助 Mac 上 的 Command (⌘) 键来实现。

使用 macOS [键盘快捷键](https://support.apple.com/guide/mac-help/use-keyboard-shortcuts-mchlp2262/mac)

[了解快捷键中的符号表示什么](https://support.apple.com/guide/mac-help/what-are-those-symbols-shown-in-menus-cpmh0011/mac)

常用键盘快捷键

[创建⾃⼰的键盘快捷键](https://support.apple.com/guide/mac-help/create-keyboard-shortcuts-for-apps-mchlp2271/mac)

Mac 键盘上的 [Windows](https://support.apple.com/guide/mac-help/windows-keys-on-a-mac-keyboard-cpmh0152/mac) 按键

### [@]拍摄截屏

[截屏或录屏,](https://support.apple.com/guide/mac-help/take-a-screenshot-mh26782/mac)拍下或录制屏幕上正在发生的 事情。截屏和录屏会自动存储到桌面, 你也 可将它们存储到文件夹中,作为电子邮件附 件发送,并与同事共享。在键盘上按下 Shift + Command (⌘) + 5,然后选择要 捕捉整个屏幕、app 窗口还是特定区域。

### ☑ 浏览网页

[Safari](https://support.apple.com/guide/safari/go-to-a-website-ibrw1005/mac) 浏览器是 Mac 的内置 Web 浏览器, 你可以用它进行主题研究、阅读新闻文章和 访问 Web 应用程序。为你喜欢的网站添加 [书签](https://support.apple.com/guide/safari/bookmark-webpages-to-revisit-ibrw1039/mac)、固定经常访问的网站以便快速访问, 以及存储网页以供稍后阅读,即便离线也可 以存储。

使用 Safari 浏览器, 你还可以创建独立的工 作用户场景、将网站转换为 app, 以及 将网站 (标签页) 整理到单独的窗口中。

## 快速调整设置

通过"控制中心",你可以控制音量、亮度、 Wi-Fi、蓝牙等设置。要打开"控制中心", 请点按菜单栏中的 图标。

### **第 7 ⻚**  按⾃⼰的⽅式⼯作

每台 Mac 都内置了辅助功能,旨在让你按 自己的方式工作。你可以进行各种操作, 比如放大屏幕上的内容、使用内置的屏幕阅 读器"旁白"、通过语音控制下达指令等。

[开始使⽤辅助功能](https://support.apple.com/guide/mac-help/get-started-with-accessibility-features-mh35884/mac)

macOS 通用辅助功能

[视觉](https://support.apple.com/guide/mac-help/vision-mchl67c83f41/mac) | [听觉](https://support.apple.com/guide/mac-help/hearing-mchlb4f015b1/mac) | 活动能力 | 语音

[听写信息和⽂稿](https://support.apple.com/guide/mac-help/use-dictation-mh40584/mac)

辅助功能支持

### 定制你的 Mac

你可以更改"系统设置"来⾃定你的 Mac, 从而最好地满足自己的偏好和需求,例如自 定桌面和程序坞的外观、调整高亮显示色、 更改语言、创建专注模式状态,以及设置 夜览。

[通过"系统设置"⾃定义](https://support.apple.com/guide/mac-help/change-system-settings-mh15217/mac) Mac

选择你的桌面墙纸

在 Mac [上使⽤屏幕保护程序](https://support.apple.com/guide/mac-help/use-a-screen-saver-mchl4b68853d/mac)

在 Mac [上更改登录头像](https://support.apple.com/guide/mac-help/change-your-login-picture-mtusr002/mac)

更改 Mac 使用的语言

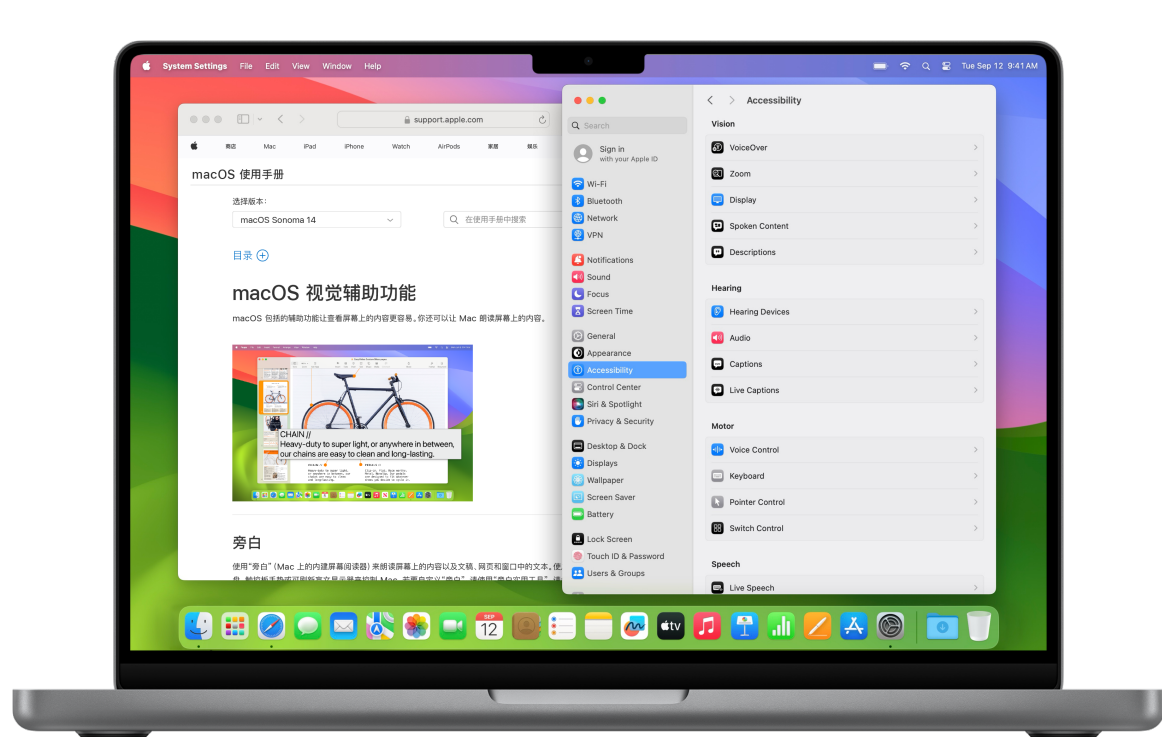

#### **提示:除了使⽤语⾳外,你还可以输⼊对 Siri 的请求。**

你可以在 Mac 上使用辅助功能的 Siri 设置来键入对 Siri 的请求, 以代替说出请求。如果言语有困难或 者不想让他人听到你的 Siri 请求, 此功能非常有用。

要更改这些设置,请前往"系统设置",点按边栏中的"辅助功能",然后点按 Siri。

## <span id="page-6-0"></span>**第 8 ⻚ App 与功能概述**

Mac 提供了众多强大的 app 和工具, 可满足你的日常工作需求, 例如发送电子邮件、创建文稿、访问网页 app、管理项目, 以及与同事协作。macOS 内置的效率功能帮助你大幅 改进工作流程, 助你不断达成日常目标并获得出色的工作业绩。

### **iii** 使用 app 开展工作

使用和排列 app 的方式灵活多样, 可助你在 工作中一展所长。自定程序坞以显示你常用 的 app。如果你要⽤的 app 不在程序坞中, 请使用["聚焦"搜](https://support.apple.com/guide/mac-help/search-with-spotlight-mchlp1008/mac)索,或打开[启动台来](https://support.apple.com/guide/mac-help/open-apps-with-launchpad-mh35840/mac)查看和 打开 Mac 上的任何 app。

### 探索更多 app

[App Store](https://www.apple.com.cn/app-store/) 可帮助你探索数千款 app, 用以 提高工作效率、直观呈现数据、与同事协作 和⽀持⼯作流程需求。请向你的 IT 团队咨询 有关企业的软件分发设置。

### </u>□创建和管理文稿

你可以使⽤内置的各款 macOS app 或来 ⾃ App Store 或⽹站的第三⽅ app 来创建 报告、电子表格、图表、演示文稿等。

#### 在 Mac 上打开文稿

[创建和编辑⽂稿](https://support.apple.com/guide/mac-help/create-and-work-with-documents-mchldc1dd114/mac)

打印文件

#### l e **A**

iWork 是⼀套内置的 Apple app。Pages 文稿适用于文稿、Numbers 表格适用于电 子表格, 而 Keynote 讲演则适用于演示文稿。

[创建和设计⽂稿](https://support.apple.com/guide/pages/intro-to-pages-tane9d8593b0/mac)

使用电子表格直观呈现数据

[制作精美的演示⽂稿](https://support.apple.com/guide/keynote/intro-to-keynote-tan79a8f6388/mac)

将 iWork 文件转换为 [Microsoft Office](https://support.apple.com/HT202227) 文档

[邀请同事实时协作处理⽂稿](https://support.apple.com/HT206181)

Mac 提供了办公中常用的各款 Microsoft app,你可以轻松使⽤ Word、Excel 和 PowerPoint 查看、创建和编辑文稿、电子 表格和演示⽂稿。请向 IT 管理员咨询你的 企业是否订阅了 Microsoft 365。

Mac 版 [Microsoft Word](https://apps.apple.com/cn/app/microsoft-word/id462054704?mt=12)

Mac 版 [Microsoft Excel](https://apps.apple.com/cn/app/microsoft-excel/id462058435?mt=12) 

Mac 版 [Microsoft PowerPoint](https://apps.apple.com/cn/app/microsoft-powerpoint/id462062816?mt=12) 

### ■ 创建和标注 PDF 文件

预览是一款内置 app, 方便你查看和标注 PDF、填写和签署表单,并标记图像。完成后 可共享⽂件,导出受密码保护的 PDF,或将 图像以多种文件格式保存。

给 PDF [添加注解](https://support.apple.com/guide/preview/annotate-a-pdf-prvw11580/mac)

[将⽂件合并到](https://support.apple.com/guide/mac-help/combine-files-into-a-pdf-mchl21ac2368/mac) PDF 中

合并 [PDF](https://support.apple.com/guide/preview/combine-pdfs-prvw43696/mac) 

使用标记工具来标注文件

[添加、删除或移动](https://support.apple.com/guide/preview/add-delete-or-move-pdf-pages-prvw11793/mac) PDF 页面

使用密码保护 PDF

[填写和签署](https://support.apple.com/guide/preview/fill-out-and-sign-pdf-forms-prvw35725/mac) PDF 表单

导出 PDF [和图像](https://support.apple.com/guide/preview/export-pdfs-and-images-prvw0e8da223/mac)

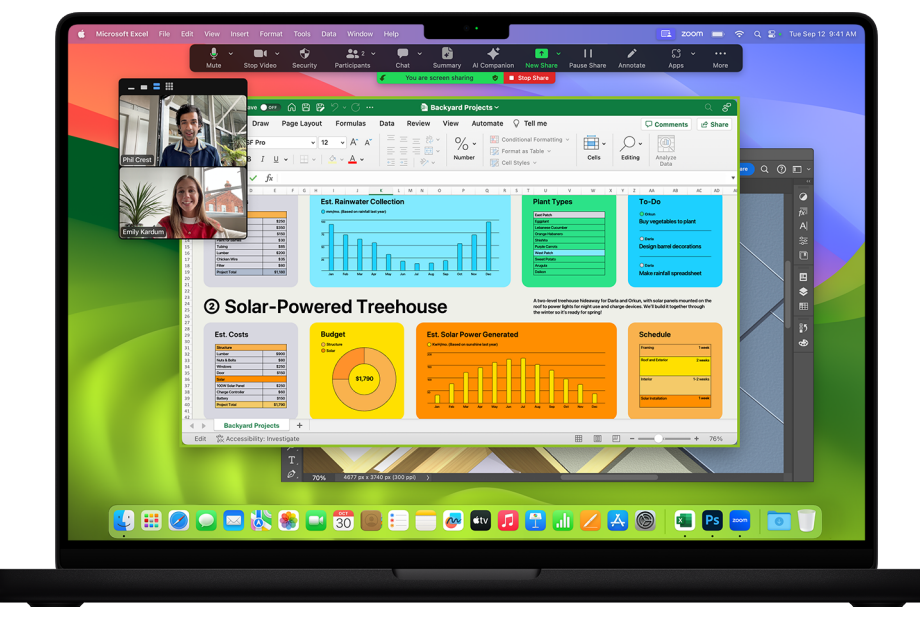

### **■ 自定 Safari 浏览器**

借助 Safari 浏览器, 你可以通过以下方式获 得个性化的网页浏览体验:创建单独的工作用 [户场景、](https://support.apple.com/guide/safari/create-a-profile-ibrwf3a9e7d6/17.0/mac/14.0)自定义起始页、与同事共享标签页、 [翻译⽹⻚和](https://support.apple.com/guide/safari/translate-a-webpage-ibrw646b2ca2/mac)添加 Safari [浏览器扩展。](https://support.apple.com/guide/safari/get-extensions-sfri32508/mac)你还 可以[导⼊书签和密码](https://support.apple.com/guide/safari/import-bookmarks-and-passwords-ibrw1015/mac)。

### ⊠发送电子邮件

"邮件"是用于发送电子邮件的内置 app。 你可以添加 Exchange 或 Outlook 账户, 同步邮件、通讯录、⽇历、提醒事项和备忘录 等 app。

#### 添加电子邮件账户

编写、发送和定时发送电子邮件 [创建和使⽤电⼦邮件签名](https://support.apple.com/guide/mail/create-and-use-email-signatures-mail11943/mac) 撤回电子邮件 稍后跟进电子邮件 搜索电子邮件

## **第 9 ⻚** 安排⽇程

使用"日历"跟踪日程安排、项目时间表、 会⾯和会议等。

[创建或修改⽇程](https://support.apple.com/guide/calendar/add-modify-or-delete-events-icalwr13-events/mac)

邀请联系人参与日程

将位置和行程时间添加到日程

设定日程提醒

将 FaceTime 视频通话添加到日程

### 管理联系人

通[过"通讯录"](https://support.apple.com/guide/contacts/welcome/mac),你可以快速查看互动最多的 联系⼈信息。你可以管理相关联系⼈的详细 信息,并自行添加信息来设置联系人名片, 以便轻松共享。

添加来自互联网账户的联系人

[创建联系⼈群组](https://support.apple.com/guide/contacts/create-and-change-groups-adrb3280fe91/mac)

给联系人发送信息、拨打电话或发送电子邮件 链接重复的联系人 共享联系人名片

# 与同事保持联系

通过 [FaceTime](https://support.apple.com/guide/facetime/welcome/mac) 通话, 你可以进行视频通话 或音频通话。如果你无法亲临会场,不妨使用 这种方式会面。

设置 [FaceTime](https://support.apple.com/guide/facetime/facetime-requirements-fctm35515/mac) 通话 [拨打和接听视频通话](https://support.apple.com/guide/facetime/make-calls-fctm35828/mac) [创建链接以发起](https://support.apple.com/guide/facetime/create-a-link-to-start-a-call-fctm90c6f805/mac) FaceTime 通话

通[过"信息"](https://support.apple.com/guide/messages/welcome/mac),你可以向同事发送文字、图像、

音频和视频信息,以及几乎任何其他类型的 ⽂件。

#### [设置"信息"](https://support.apple.com/guide/messages/set-up-messages-on-mac-ichte16154fb/mac)

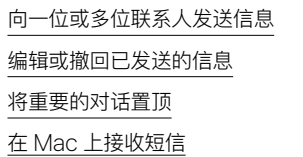

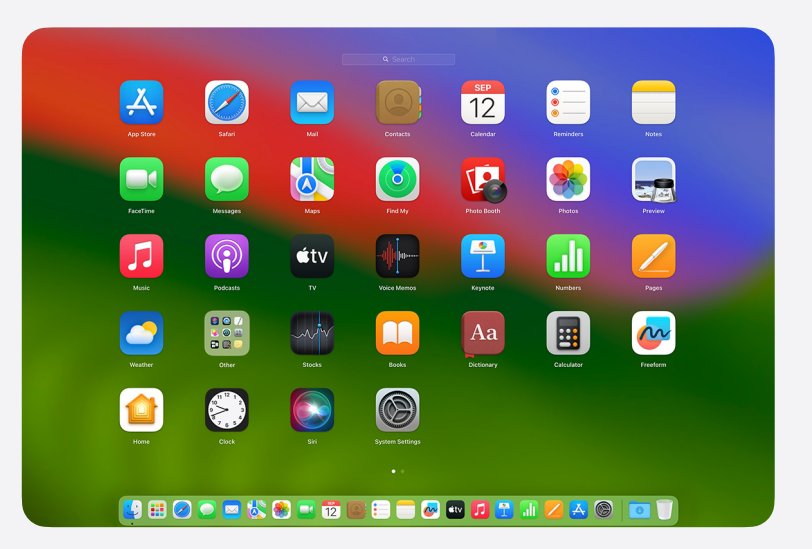

#### **提示:充分利⽤ Mac 中内置的 app。**

Mac 中预装了众多 app, 供你用于处理项目、与同事联系、创建文稿、整理备忘录, 等等。 [进⼀步了解](https://support.apple.com/guide/mac-help/apps-on-your-mac-mchl110b00b7/14.0/mac/14.0) Mac 内置的 app。

### ☆ 畅行四方

[地图让](https://support.apple.com/guide/maps/welcome/mac)计划差旅⾏程变得轻⽽易举。你可以 轻松掌握所在⽅位、查看当前的交通状况、 制定包含多个停靠点的路线,甚至可以与他 ⼈共享你的位置或⽬的地。

[⾃定义地图视图](https://support.apple.com/guide/maps/customize-your-map-view-mpsaf9c43d8f/mac)

[规划有多个停靠点的路线](https://support.apple.com/guide/maps/plan-a-route-mps2fd1a573a/mac)

[畅⾏机场或商场](https://support.apple.com/guide/maps/find-your-way-through-airports-and-malls-mpsad299abef/mac)

### 管理时间

使用"时钟"查看全球不同时区的当地时间。 设置不同铃声的计时器和闹钟,更高效地 ⼯作。

### 分享你的作品

使用电子邮件发送文件,或通[过"隔空投送"](https://support.apple.com/guide/mac-help/airdrop-mac-send-files-devices-mh35868/mac) 直接将文件发到同事的设备。你还能使用 ["隔空播放"将](https://support.apple.com/guide/mac-help/stream-content-to-apple-tv-mh40624/mac) Mac 屏幕上的内容以无线方 式发送到 HDTV 屏幕。

#### **第 10 ⻚**  设置提醒事项  $\frac{1}{2}$

["提示事项"是](https://support.apple.com/guide/reminders/welcome/mac)一款内置 app, 可帮助你跟踪工作日需要完 成的事项,例如安排会议、发送电子邮件、跟进项目,以及 众多其他任务。分区域整理提醒事项、以分栏方式查看, 或用简单的看板进行规划设计。

#### [创建和整理提醒事项列表](https://support.apple.com/guide/reminders/add-group-or-delete-reminder-lists-remn8f00ee72/mac)

从其他 app [添加提醒事项](https://support.apple.com/guide/reminders/add-a-reminder-from-another-app-remn1f735fdc/mac)

添加日期或位置

将子任务添加到提醒事项

[查看多个互联⽹账户中的提醒事项](https://support.apple.com/guide/reminders/use-reminders-from-your-internet-accounts-remnd5faf3ad/mac/)

使用提醒事项列表模板

[分配共享提醒事项](https://support.apple.com/guide/reminders/assign-shared-reminders-remnf1ce7672/mac)

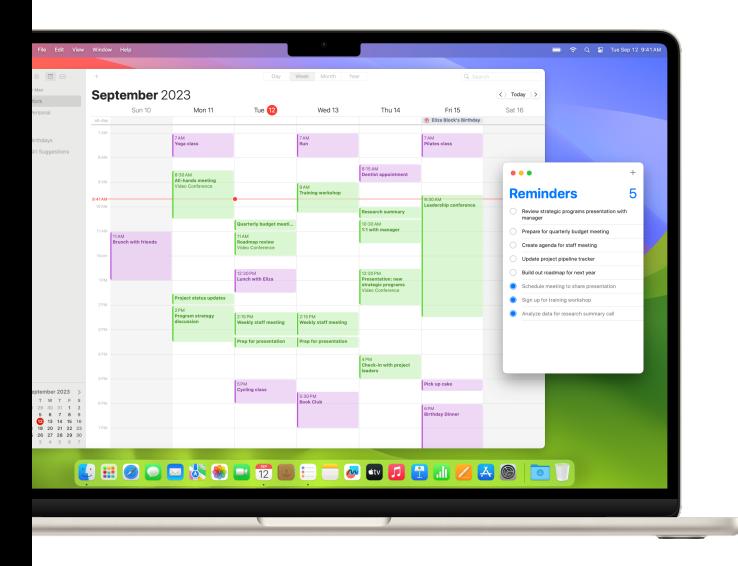

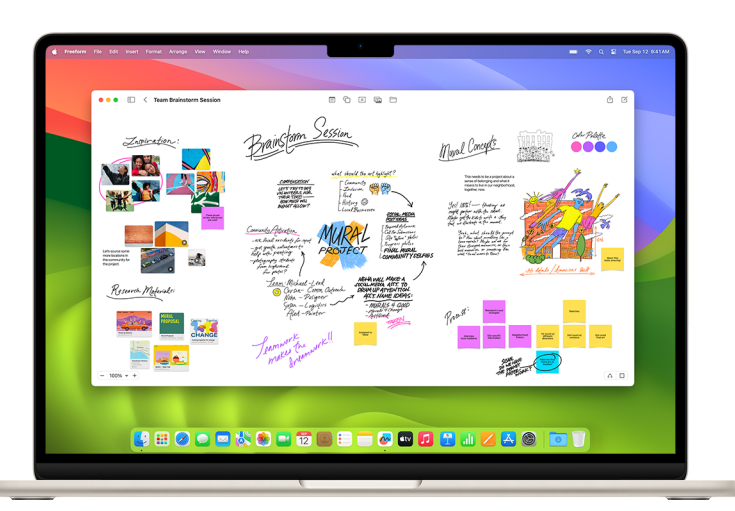

### 记笔记

你可以使用内置[的备忘录](https://support.apple.com/guide/notes/welcome/mac) app 在会议过程中随手记下想法、 创建核对清单、勾勒想法、记录计划等。

### [撰写备忘录及设置备忘录格式](https://support.apple.com/guide/notes/write-and-format-notes-not9474646a9/mac) [创建快速备忘录](https://support.apple.com/guide/notes/start-a-quick-note-apdf028f7034/mac) [附加图像和⽂件](https://support.apple.com/guide/notes/attach-photos-files-and-more-not95edd2813/mac) [添加表格](https://support.apple.com/guide/notes/add-a-table-apd0a136b9cc/mac) 使用标签整理备忘录 [排列和置顶备忘录](https://support.apple.com/guide/notes/sort-and-pin-notes-apdb54e469b6/mac) [搜索备忘录](https://support.apple.com/guide/notes/search-your-notes-not18ab658ed/mac)

#### ■ 用白板挥洒创意

"无边记"是一块灵活的画布,非常适合用来绘制新项目示意图、 汇总重要素材,或在看板上集思广益。

通过拖动连接符控制柄来连接对象,快速构建图表和流程图。 借助跟随功能,你可以引导协作者跟随你的看板视角,当你在 画布上移动时,他们就能看到你当前所见的画面。

#### [创建看板](https://support.apple.com/guide/freeform/get-started-frfm85d6f7b58/mac)

[从不同设备访问看板](https://support.apple.com/guide/icloud/set-up-freeform-mmd1b86048ac/icloud) [搜索所有看板](https://support.apple.com/guide/freeform/search-your-boards-frfm18ab658ed/mac) [协作处理共享看板](https://support.apple.com/guide/freeform/collaborate-on-a-shared-board-frfm4e6e2c9a6/mac) [删除看板](https://support.apple.com/guide/freeform/delete-a-board-frfm5585d71a8/mac)

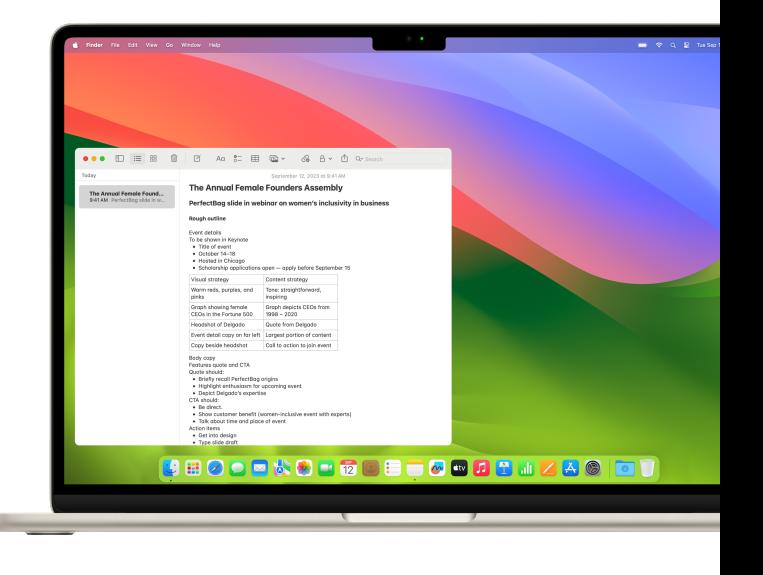

### **同时使用两个 app**

 [分屏浏览](https://support.apple.com/guide/mac-help/use-apps-in-split-view-mchl4fbe2921/mac)可在 Mac 屏幕上同时打开两个 app 进行操作,例如一边写电子邮件,一边 为文稿添加注释。这两个 app 一起并排显 示,你不会再受到其他 app 的干扰。

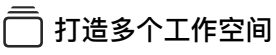

当桌面上散布着多个 app 窗口时, 调度中心 可助你快速、高效地浏览各个窗口。你可以 创建附加桌⾯来为业务流程提供⽀持。例如, 在⼀个桌⾯空间中与同事共享演示⽂稿,同时 确保另一个桌面空间中机密项目的私密性。

在调度中心查看所有打开的窗口和空间

[创建附加桌⾯空间](https://support.apple.com/guide/mac-help/work-in-multiple-spaces-mh14112/mac)

将 app [分配到不同的空间](https://support.apple.com/guide/mac-help/work-in-multiple-spaces-mh14112/mac/#mchlp03b679a)

### $\boxed{5}$ 在 app 窗口之间进行切换

你可以在调度中心查看所有打开的窗口。 在触控板上三指向上轻扫,然后点按窗口将 其置于顶层。

### 搜索 Mac 上的任何内容

你可以使用"聚焦"快速查找 Mac 上的 app、文稿、照片和其他文件。查找关于特定 主题的信息、执⾏快速计算、在 ["快速查看"](https://support.apple.com/guide/mac-help/preview-a-file-mh14119/14.0/mac/14.0) 中滚动预览⽂件等。

点按菜单栏中的"聚焦"图标,或同时按下 command (⌘) + 空格键,打开"聚焦"搜索。

#### 搜索 Mac [上的任何内容](https://support.apple.com/guide/mac-help/spotlight-mchlp1008/mac)

[缩⼩搜索结果范围](https://support.apple.com/guide/mac-help/narrow-search-results-mh15155/mac/)

[更改"聚焦"设置](https://support.apple.com/guide/mac-help/change-siri-spotlight-settings-on-mac-mchl3fd7fc15/mac)

使用"聚焦"键盘快捷键

### **提示:在 Mac 上访问云存储解决⽅案。**

你可以自定"访达"窗口的边栏,在窗口中轻松访问 iCloud 云盘或第三方云解决方案 (例如 Box 和 OneDrive)。

#### ॺ将小组件添加到桌面  $\frac{64}{100}$

提醒事项、临近日程等信息一目了然。按住 Control 键并点按桌⾯,然后选择"编辑⼩组 件"。将小组件拖到桌面任意位置。

在 Mac [上添加和⾃定⼩组件](https://support.apple.com/guide/mac-help/add-and-customize-widgets-mchl52be5da5/14.0/mac/14.0)

### 88 演示时位于前方居中的位置

在视频通话中让你处于所分享内容前方。 点按菜单栏中的"视频"图标,点按"屏幕共享", 然后选择其中一个"演讲者前置"选项。

使用视频会议功能

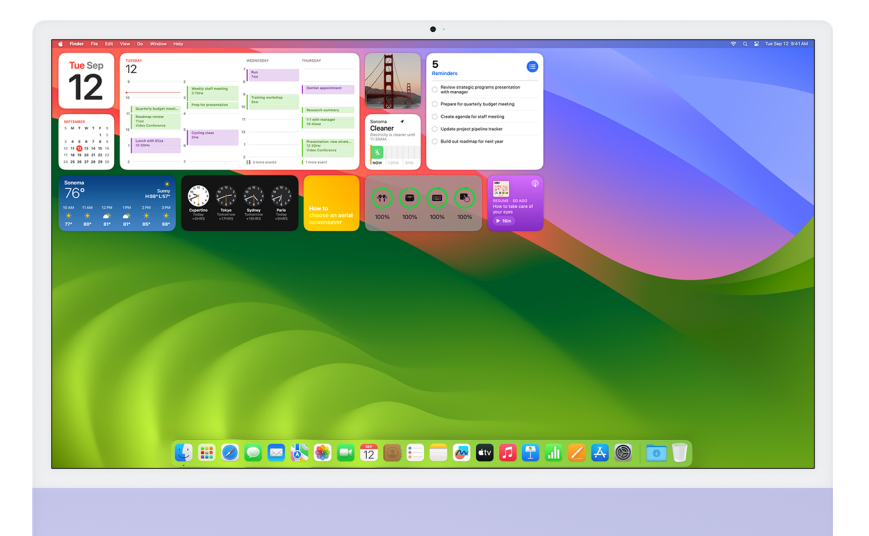

 **提示:使⽤["快速查看",](https://support.apple.com/guide/mac-help/preview-a-file-mh14119/mac)你甚⾄⽆需打开⽂件即可预览⽂件。**

借助"快速查看"功能,无需打开文件,即可以完整大小快速预览几乎任何类型的文件。要在不打开文件 的情况下查看预览,请选择相应⽂件,然后按下空格键。

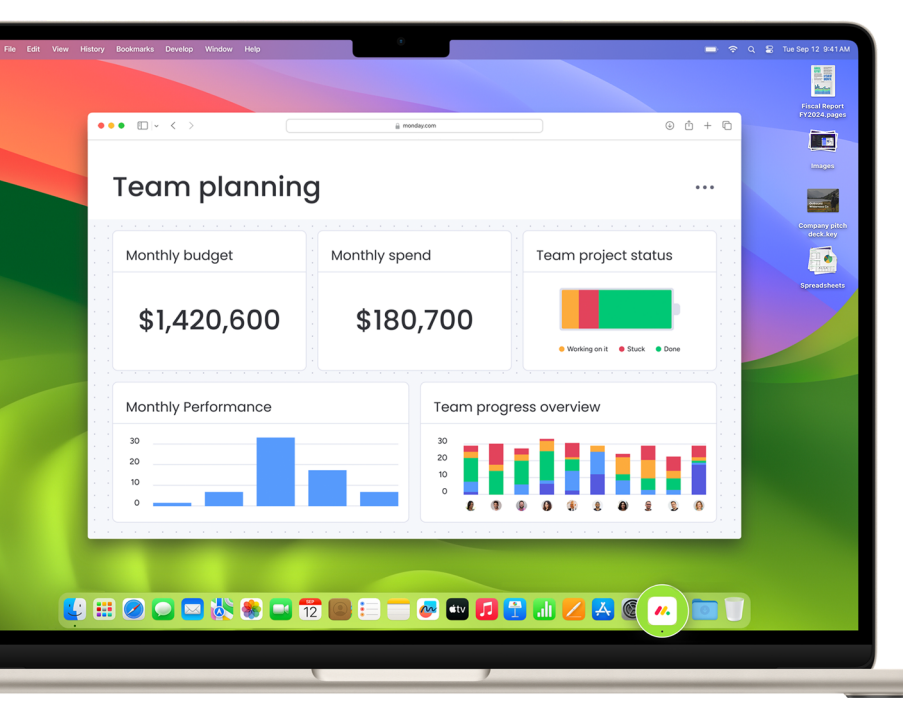

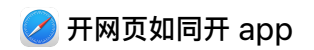

将网站添加到程序坞,然后像用普通 app ⼀样,打开和使⽤⽹⻚ app。在 Safari 浏览 器中点按菜单栏中的"⽂件",然后选择"添加 到程序坞"。

在 Mac 上使用 Safari 浏览器网页 app

在 Safari [浏览器中将⽹站转换为](https://support.apple.com/guide/safari/add-to-dock-ibrw9e991864/mac) app

### $\bigotimes$  整理桌面

你可以按文件类型、日期或标签整齐地将 桌⾯上的⽂件分组。按下 Control 键并点按 桌面,然后选取"使用叠放"。要更改文件的 分组方式,请选择"叠放分组方式"。

整理桌面上文件的方式

使用桌面叠放

### **提示:在 app 窗⼝之间快速切换。**

按住 Command (⌘)-Tab 键 (或结合箭头键使⽤ Command (⌘)-Tab 键),滚动浏览 Mac 上已打 开的所有 app。

## **第 12 ⻚** 实现任务⾃动化

["快捷指令"提](https://support.apple.com/guide/shortcuts-mac/welcome/mac)供了只需点按⼀下或吩咐 Siri 即可快速完成⽇常任务的⽅法。各种任务都 能自动完成,例如将文本从一个 app 移动到 另⼀个、⽣成报告、分屏查看特定 app 等。 你还可以使⽤快捷指令 app,将现有快捷指 令或⾃定快捷指令添加到 Mac、iPhone 或 iPad 中。

[进⼀步了解快捷指令](https://support.apple.com/guide/shortcuts-mac/intro-to-shortcuts-apdf22b0444c/mac)

[发现新的快捷指令](https://support.apple.com/guide/shortcuts-mac/discover-shortcuts-in-the-gallery-apdd018638ca/mac)

从快捷指令 app 运行快捷指令

[创建⾃定义快捷指令](https://support.apple.com/guide/shortcuts-mac/create-a-custom-shortcut-apd84c576f8c/mac)

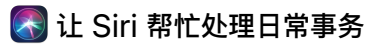

[Siri](https://support.apple.com/guide/mac-help/use-siri-mchl6b029310/mac) 如同你的私人助理, 可帮助你更轻松地 完成日常任务。几乎所有任务都能召唤 Siri 来帮忙。例如,你可以让 Siri 查找并打开 文件、发送信息、创建日历日程等。

探索更多 Siri 使用方法

更改 Siri [偏好设置](https://support.apple.com/guide/mac-help/change-siri-preferences-mchl3fd7fc15/mac)

在你的所有 Apple 设备上使用 Siri

使用 Siri 运行快捷指令

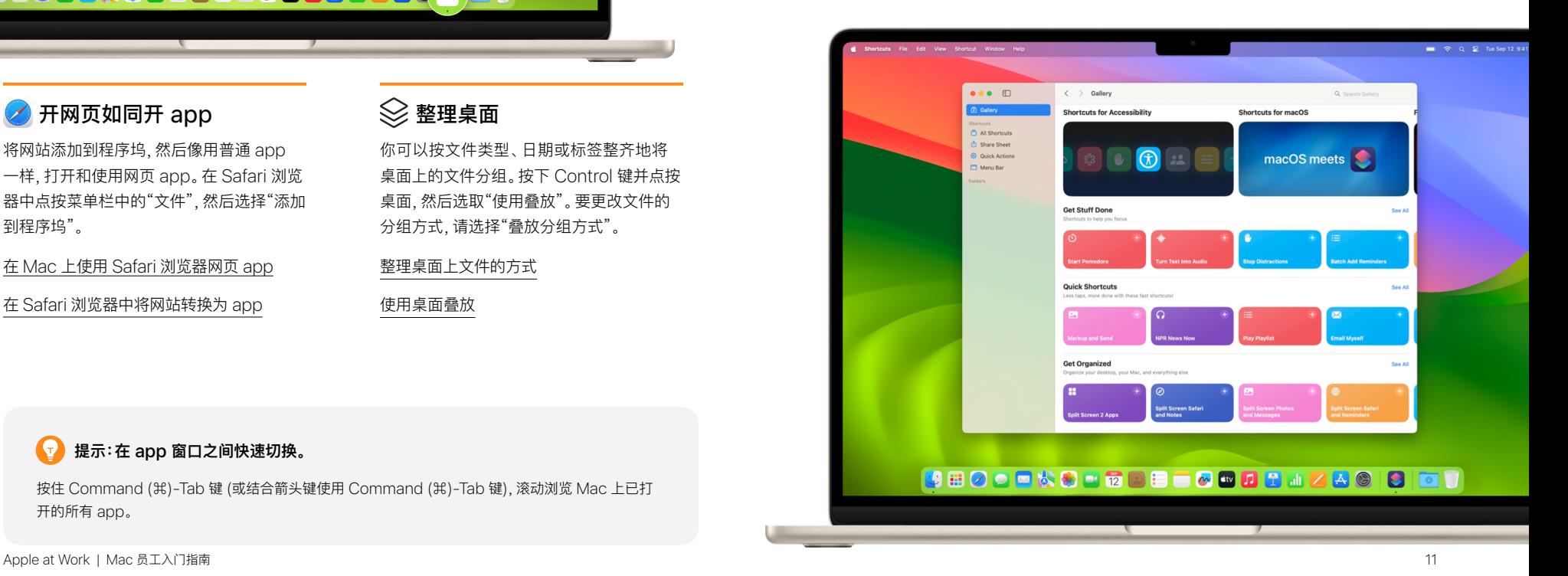

## <span id="page-11-0"></span>**第 13 ⻚ 借助连续互通功能顺畅协作**

将 Mac 与 iPad、iPhone 或 Apple Watch 搭配使用, 必能成就非凡之事。启用 [iCloud](https://support.apple.com/guide/mac-help/what-is-icloud-mh36832/mac) 后, 便可在自己的所有设备上访问文稿、app、照片、视频等。你可以使用 iPad 扩展 Mac 的工作空间。当设备相距不远时,你可以流畅自如地将 Mac 上的光标移到 iPad 上, 或在两台 Mac 之间来回移动。无需拿起 iPhone, 便可接打电话。你也可以从 iPhone 或 iPad 上拷⻉图像、视频和⽂本,然后再粘贴到旁边的 Mac 上,反之亦然。要了解更多信息,请咨询你的 IT 管理员并查看以下资源:[什么是"连续互通"](https://support.apple.com/guide/mac-help/use-continuity-across-your-devices-mchl1d734309/mac)、[查看连续互通功能的系统要](https://support.apple.com/HT204689) [求](https://support.apple.com/HT204689)、设置 [iCloud](https://support.apple.com/guide/mac-help/set-up-icloud-on-your-mac-mh36834/mac) 功能以及使用 [Apple ID](https://support.apple.com/guide/mac-help/sign-in-to-your-apple-id-preferences-on-mac-mchla99dc8da/mac) 登录。

### \_\_\_<br>\_\_\_\_<br>一口在附近的设备上继续工作

如果设备都使用相同的 Apple ID 登录, 通过 "接力", 你可以在 Mac 上开始工作, 然后在 附近的 iPhone 或 iPad 上从上次离开的位 置继续。许多 Apple app 都支持接力功能, 包括邮件、Safari 浏览器、备忘录和 iWork, 甚至还有一些第三方 app。

### ←→在接个人热点

借助[智能热点功](https://support.apple.com/guide/mac-help/iphone-ipad-connect-mac-internet-mchl7594e36f/mac)能,你可以通过 iPhone 或 iPad (无线局域网 + 蜂窝网络机型) 上的个 ⼈热点为附近使⽤相同 Apple ID 登录的 Mac 提供互联网接入。

### ◯ 在不同设备间拷贝和粘贴

如果使用同一个 Apple ID 登录两台 Apple 设备, 通过"通用剪贴板", 你可以在 ⼀台设备上的 app 中拷⻉内容,然后将内容 粘贴到另⼀台设备的 app 中。你现可将 iPhone 上 Safari 浏览器中的图像拷贝并 粘贴到 Mac 上的电子邮件中。

### 将 iPhone 用作网络摄像头

借助"连续互通相机",你还可以将 [iPhone](https://support.apple.com/HT213244)  用作 Mac 的网络摄像头。你可以通过有线 或无线的方式实现这一操作, Mac 可以自动 将摄像头输入源切换为 iPhone。你还可以 选择视频效果和麦克风模式。

### $\Box$   $\Box$  将 iPad 用作第二块显示屏

通过["随航",](https://support.apple.com/guide/mac-help/use-your-ipad-as-a-second-display-mchlf3c6f7ae/mac) 你可以将 iPad 用作 Mac 的 第二台显示器。你可以在这边打开某个 app 工作, 那边打开另一个作参考; 或者在 iPad 上使用标记工具, 在 Mac 上查看作品。 你还可以使⽤屏幕镜像功能,让两边显示相 同的内容,这是与他人共享内容的理想方式。

#### [查看"随航"的系统要求](https://support.apple.com/HT210380#systemrequirements)

进一步了解外接显示器

#### **■** 使用 Apple Watch 解锁 Mac

通过[⾃动解锁,](https://support.apple.com/guide/mac-help/use-apple-watch-to-unlock-your-mac-mchl4f800a42/mac)你可以通过佩戴 Apple Watch 来立即访问自己的 Mac, 前提是 两个设备已使⽤同⼀个 Apple ID 登录。 只需唤醒 Mac 就可以开始使用, 无需输入 密码。

### **提示:快速查找 app。**

你可以让 Siri 帮你打开 app, 比如你可以 说:"打开计算器",或者点按菜单栏中的 ["聚焦",](https://support.apple.com/guide/mac-help/narrow-search-results-mh15155/mac)然后在搜索栏中输⼊某个 app 的名称。

### ┌├━॒├┐用一套键盘和鼠标操控 Mac 和 iPad

将 Mac 放在另⼀台 Mac 或 iPad 附近时, 可以使用一套键盘和触控板或连接的鼠标跨 设备工作,甚至可以在设备之间拖放内容。 通过"通用控制",你可以进行各种操作, 比如在 iPad 上用 Apple Pencil 绘制草图, 然后把它拖到 Mac 上的 Keynote 讲演演 示文稿中。

**提示**:借助 **iCloud 密码扩展程序**,你可以将 iCloud 钥匙串中的密码和验证码⾃动填充到 Chrome 和 Edge 浏览器的⽹站中。

### **第 14 ⻚**  使⽤ iPhone 或 iPad 扫描⽂稿

借助连续互通相机功能, 你可以使用 iPhone 或 iPad 扫 描商务文稿或拍摄照片,相应的扫描件或照片就会立即显 示在 Mac 上的文稿中。在所有设备上使用同一个 Apple ID 登录到 iCloud 后,你就能搭配邮件、备忘录、 Keynote 讲演等 app 使用这项功能。

#### 插入照片或扫描件

[查看系统要求](https://support.apple.com/HT204689#camera)

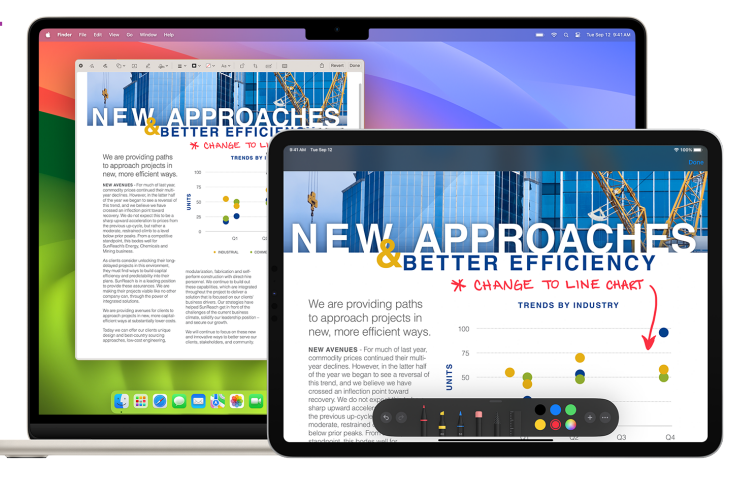

### ○ 跨设备即时标注文件

借助标记连续互通功能, 你可以在 Mac 上编辑 PDF 文稿或图 像,然后在附近的 iPhone 或 iPad 上查看相应更新。在所有设 备上用同一个 Apple ID 登录后, 你可使用标记工具 (也可以 在 iPad 上⽤ Apple Pencil) 做标记、书写或速绘,接着在你 的其他设备上⽴即查看更改。

使用标记连续互通功能

### ○ 将 iPad 上的速绘插入到 Mac 上的文稿中

借助速绘连续互通功能, 在所有设备上使用同一个 Apple ID 登录后, 你便可在身边的 iPhone 或 iPad 上进行速绘, 并使 速绘立即显示在 Mac 上。例如, 你可以在 iPad 上进行速绘, 然后直接将速绘插入 Mac 上的电子邮件、信息、文稿、备忘录 或⽂件夹中。

#### 使用速绘连续互通功能

[查看系统要求](https://support.apple.com/HT204689#sketch)

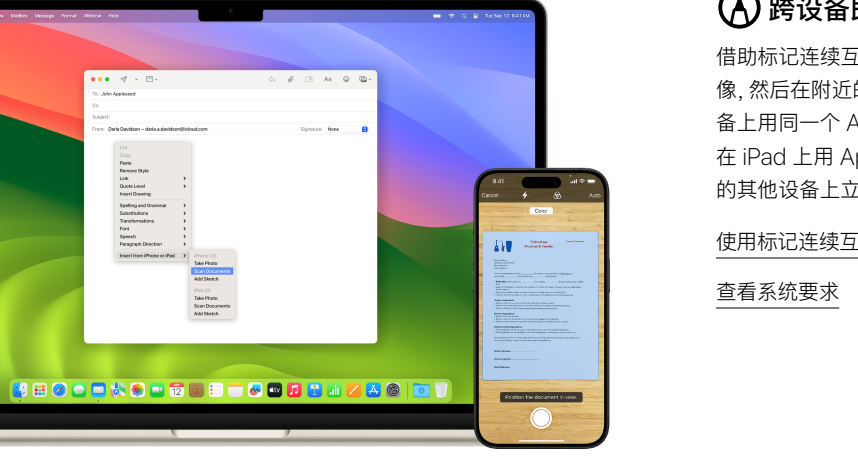

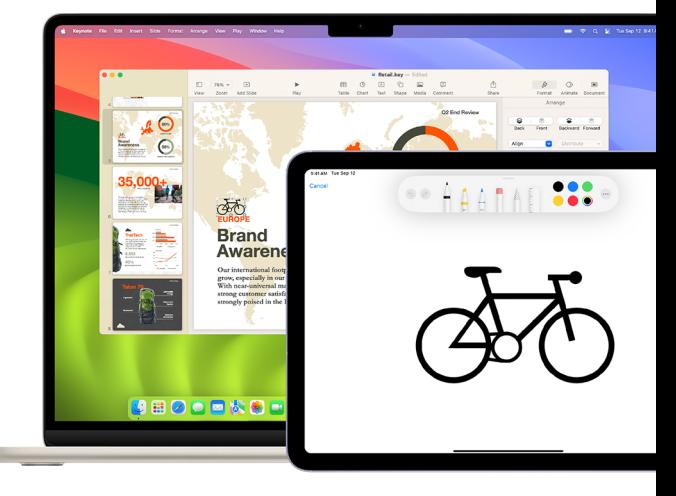

## <span id="page-13-0"></span>**第 15 ⻚ ⽀持资源汇总**

在需要帮助时, 知道向哪里求助非常重要。你的 IT 部门是解答设备设置、软件安装、技术支持等相关问题的重要资源。Apple 还提供了各种教程、现场协助和在线培训计划, 以提供 更多⽀持。

#### Apple 资源

macOS 使用手册 [macOS](https://support.apple.com/zh-cn/macos?cid=ot-nav-mac-psp-helpviewer-09182020) ⽀持 适用于从 [Windows](https://support.apple.com/HT204216) 转而使用 Mac 的用户 的 [Mac](https://support.apple.com/HT204216) 提示 Mac 新手? Mac 上常用的术语

Apple 支持网站: [Mac](https://support.apple.com/zh-cn/mac) | [iPhone](https://support.apple.com/zh-cn/iphone) | [iPad](https://support.apple.com/zh-cn/ipad) | [Apple Watch](https://support.apple.com/zh-cn/watch)

联系 Apple 支持专家 参加 [Apple Store](https://www.apple.com.cn/today/) 零售店活动 在 [Apple Support](https://discussions.apple.com/welcome) 社区提问

#### 术语表

[隔空投送:](https://support.apple.com/guide/mac-help/send-files-between-devices-with-airdrop-mh35868/mac) 将文稿、照片、视频、网站、地图 位置等, 以无线方式发送到附近的 Mac、 iPhone、iPad 或 iPod touch 上。

[隔空播放镜像:](https://support.apple.com/guide/mac-help/stream-content-to-apple-tv-mh40624/mac) 通过智能电视以无线方式将 屏幕上的内容丝毫不差地镜像到 HDTV。

[苹果菜单:](https://support.apple.com/guide/mac-help/whats-in-the-apple-menu-mchlp1130/mac)屏幕左上角的 ● 菜单, 方便你快 速访问常用项目。

应用程序菜单: 点按屏幕左上角的任意菜单 选项,针对当前正在使用的应用程序执行 任务。

[连续互通](https://support.apple.com/guide/mac-help/use-continuity-to-work-across-apple-devices-mchl1d734309/mac):将 Mac 与你的其他 Apple 设备 搭配使用, 以更智能的方式协调工作, 并在设 备之间无缝移动。

[连续互通相机:](https://support.apple.com/guide/mac-help/work-across-devices-using-continuity-mchl1d734309/mac) 将你的 iPhone 用作网络摄 像头,或者使⽤附近的 iPhone 或 iPad 拍 照或扫描文稿,让它们立即显示在 Mac 上。

[标记连续互通:](https://support.apple.com/guide/mac-help/mark-up-files-mchl1fd88863/mac) 在 Mac 上编辑 PDF 文稿或 图像,然后在附近的 iPhone 或 iPad 上立即 查看更改,反之亦然。

[速绘连续互通](https://support.apple.com/guide/mac-help/insert-sketches-from-iphone-or-ipad-mchl74e7c6df/mac): 使用附近的 iPhone 或 iPad 绘制速绘并让速绘⽴即显示在 Mac 上。

控制中心: 访问音量控制、显示屏亮度、 蓝牙、勿扰模式、隔空播放等常用功能。

[桌⾯:](https://support.apple.com/guide/mac-help/desktop-mh40612/mac)位于菜单栏和程序坞之间的空间。 你可以在这里完成工作、打开 app、保存文件 和⽂件夹。

#### **提示:使⽤内置帮助功能,在 app 内获取屏幕帮助。**

"访达"和 Mac 上⼤部分 app 在菜单栏上都有"帮助"菜单,你可以在这⾥轻松获取有关 macOS、 Mac 以及所用 app 的信息。

Mac 预装的每款 app [都包含内建的帮助](https://support.apple.com/guide/mac-help/get-help-on-your-mac-hlpvw003/14.0/mac/14.0)。要了解如何使用某款 app, 请打开这个 app, 然后在菜单栏 中选择"帮助"。也可以点按下方"描述"栏中的链接, 打开某款 app 的使用手册。

[程序坞:](https://support.apple.com/guide/mac-help/mh35859/14.0/mac/14.0)这个工具栏位于屏幕底部,方便你快 速访问常用应用程序、文件夹和文件。

[勿扰模式:](https://support.apple.com/guide/mac-help/turn-a-focus-on-or-off-mchl999b7c1a/14.0/mac/14.0)用于将通知静音的专注模式。 开启后,你将不会看到或听到通知送达;通知 会集中在通知中⼼⾥,供你稍后查看。

"下载"文件夹:程序坞中的文件夹快捷方式, 可让你轻松访问从互联⽹下载、作为附件收 到或通过隔空投送接收的项目。

[FaceTime](https://support.apple.com/guide/facetime/welcome/mac) 通话: 拨打和接听视频和语音 电话。

[访达](https://support.apple.com/guide/mac-help/finder-mchlp2605/mac): Mac 的大本营, 类似于 Windows 文 件资源管理器。通过"访达",你可以整理和 访问工作 app、文件、项目文件夹等。

[专注模式](https://support.apple.com/guide/mac-help/set-up-a-focus-to-stay-on-task-mchl613dc43f/mac):暂停提醒并将所有通知静音,或者 仅接收特定通知, 以最大限度地减少干扰并 专注于任务。

无边记:一个灵活的空间,可让你将包括照片、 形状、便笺在内的所有内容拼凑在一起,从 而以可视化方式快速呈现概念和构建图表。 邀请其他人加入你的"无边记"看板进行实时 协作。

[简介](#page-1-0) Mac 基础知识入门 App [与功能概述](#page-6-0) [借助连续互通功能顺畅协作](#page-11-0) 支持资源汇总

接力:在一台设备上开始编写文稿、电子邮件 或信息,然后在另一台设备上从中断的地方 继续。

交互式小组件: 直接在桌面上操作小组件。 例如完成代办事项列表中的事项、播放或暂 停媒体、访问家庭控制项,等等。

[Keynote](https://support.apple.com/guide/keynote/welcome/mac) 讲演: 使用过渡效果、图像、幻灯片 动画和超过 30 种 Apple 设计的精美模板, 制作引⼈注⽬的演示⽂稿。

[启动台](https://support.apple.com/guide/mac-help/open-apps-with-launchpad-mh35840/mac):你可以在这⾥集中查看和打开 Mac 上的 app。

实时语音: 在接打电话、FaceTime 通话或 ⾯对⾯对话中,输⼊你想说的话,让系统朗读 出键入的内容。

实况文本: 在照片 app 中拷贝和使用照片中 显示的文本,以便查询字词的含义、搜索网页, 甚至将文本翻译成另一种语言。你还可以使 用相应的文本来拨打电话、打开网站或输入 电子邮件地址。

[菜单栏:](https://support.apple.com/guide/mac-help/menu-bar-mchlp1446/mac)菜单栏贯穿 Mac 的屏幕顶部。左侧 的菜单⽤于在 app 中执⾏任务,右侧的图标 ⽤于检查 Mac 的状态。

[信息:](https://support.apple.com/guide/messages/welcome/mac) 在与同事沟通时发送文本、图像、音频 和视频信息, 以及几乎任何其他类型的文件。

Mac 版 [Microsoft 365](https://www.apple.com.cn/shop/mac/accessories/software): 办公常用的 Word、Excel 和 PowerPoint 等各款 Microsoft app 在 Mac 上照用不误。

[调度中⼼](https://support.apple.com/guide/mac-help/open-windows-spaces-mission-control-mh35798/mac):在 Mac 上以全屏幕或分屏浏览 模式查看所有打开的窗口、桌面空间和 app. 方便在其间轻松切换。

通知中心: 查看约会、备忘录、天气、头条等 内容。点按菜单栏右端的日期和时间,即可 打开通知中心。

**【1】提示:在其他外接显示器上以分屏浏览模式工作。** 

请确保["桌⾯与程序坞"设置中](https://support.apple.com/guide/mac-help/mchlp1119/mac)的"显示器具有单独的空间"已打开。

[Numbers](https://support.apple.com/guide/numbers/welcome/mac) 表格:制作电⼦表格来整理和呈 现数据, 还可添加图像、图表和表格。使用交 互式图表, 生动展示信息, 直观呈现数据。

PDF [表单智能检测](https://support.apple.com/guide/preview/prvw35725/mac):现在,整个系统中的可 填写文稿和表单均可自动识别, 包括文件 app 和邮件 app 中的文稿, 或已扫描的文稿。 通过增强的⾃动填充功能,强⼤的设备端语 言模型会识别可填写的栏并启用自动填写, 更迅速地在表单上填入姓名和地址等常用 信息。

[Pages](https://support.apple.com/guide/pages/welcome/mac) 文稿: 从零开始创建文字处理文稿和 页面布局文稿, 或从 Apple 设计的超过 70 款精美模板和⻛格中进⾏选择。

通行密钥: 一种登录 app 或网站账户的方式, 无需创建和记住密码。通行密钥不使用密码。 而是使用触控 ID 或面容 ID 来识别你的身份。

个人声音: 这一语音辅助功能工具让可能丧 失语言能力的人能在 Mac 上以安全私密的 方式创建听起来像自己的声音,并可在接打 电话和进⾏ FaceTime 通话时配合实时语 音功能使用。

[演讲者前置:](https://support.apple.com/guide/mac-help/use-video-conferencing-features-on-your-mac-mchlff01c919/14.0/mac/14.0) 在视频通话中共享屏幕时, 让自 己位于演示画面最前方, 在沟通中始终置身 其内。使用小尺寸叠层,将自己置于可移动 气泡中,或者使用大尺寸叠层,让自己处于显 眼位置,共享屏幕则巧妙地展现在你身侧。

[预览](https://support.apple.com/guide/preview/welcome/mac):查看和标注 PDF、填写和签署表单, 还可以编辑图像。

[快速查看:](https://support.apple.com/guide/mac-help/preview-a-file-mh14119/14.0/mac/14.0) 几乎仟何文件类型都能以完整大 小预览,无需打开文件。你甚至可以直接在 "快速查看"窗口中使用标记工具编辑文件。

[快速备忘录:](https://support.apple.com/guide/notes/start-a-quick-note-apdf028f7034/mac) 无论你身处何处, 或者正在执行 何种操作, 都能在 Mac 上随手记下想法并 添加链接。在备忘录 app 的"快速备忘录" 文件夹里,你能找到所有快速备忘录。

### **1 提示:听写和输入。**

无需中断听写,你就可以在听写、通过键盘输入等操作间流畅切换。当你通过键盘输入时, "听写"可智能 地暂时停用麦克风,并在你停止键入时重新启用。

[简介](#page-1-0) Mac 基础知识入门 App [与功能概述](#page-6-0) [借助连续互通功能顺畅协作](#page-11-0) 支持资源汇总

[Safari](https://support.apple.com/guide/safari/go-to-a-website-ibrw1005/mac) 浏览器: Mac 内置的网页浏览器, 可⽤于在⽹上阅读新闻⽂章、研究主题以及 发掘新资源。

Safari 浏览器用户场景: 创建用户场景, 按不同主题区分浏览内容,比如"工作"和 "个⼈"。每个⽤户场景都有单独的历史记录、 Cookie、扩展、标签⻚组和收藏夹。

[截屏:](https://support.apple.com/guide/mac-help/take-a-screenshot-mh26782/14.0/mac/14.0)在 Mac 上拍摄屏幕图⽚或录制屏幕。

[快捷指令](https://support.apple.com/guide/shortcuts-mac/welcome/mac):一款可帮助你实现日常任务自动 化的内置 app。

["快捷指令"⼩组件](https://support.apple.com/guide/shortcuts-mac/run-shortcuts-from-a-widget-apd029b36d05/mac):全新的"快捷指令"⼩组 件可在 Mac 上运⾏快捷指令。

[随航](https://support.apple.com/guide/mac-help/mchlf3c6f7ae/14.0/mac/14.0): 将横屏模式的 iPad 用作 Mac 的第二台 显示器,从而扩展桌面。

[Siri](https://support.apple.com/guide/mac-help/mchl6b029310/14.0/mac/14.0):一个内置的智能助手,可让它帮你在 Mac 上执行操作, 例如打开文件或 app、 发送信息或电子邮件、拨打电话等。

[分屏浏览](https://support.apple.com/guide/mac-help/use-apps-in-split-view-mchl4fbe2921/mac):同时在两个并排的 Mac app 中 工作。分屏浏览能用两个 app 填满 Mac 屏幕, 无需手动移动和调整窗口大小。

["聚焦"搜索](https://support.apple.com/guide/mac-help/mchlp1008/mac):点按"聚焦"图标,查找 Mac 上 的 app、⽂稿或任何其他内容。

[叠放:](https://support.apple.com/guide/mac-help/mh35846/mac)分组整理桌⾯上的⽂件,让桌⾯井然 有序。每当你将文件存储到桌面时,该文件 会⾃动添加到对应的叠放中。

#### **提示:⾃动整理电⼦邮件。**

[创建智能邮箱](https://support.apple.com/guide/mail/use-smart-mailboxes-mlhlp1190/14.0/mac/11.0),根据你指定的标准自动将电子邮件整理到单个邮箱中。

[台前调度:](https://support.apple.com/guide/mac-help/use-stage-manager-mchl534ba392/mac) 将正在使用的 app 放在中间显眼 的位置,保持桌⾯整洁。最近使⽤的 app 沿 屏幕左侧整齐排列以供快速访问,正在使用 的窗口放在屏幕中央。

[系统设置:](https://support.apple.com/guide/mac-help/change-system-settings-mh15217/mac)更改系统设置来⾃定 Mac,类似 于 Windows 上的控制面板。

[废纸篓:](https://support.apple.com/guide/mac-help/mchlp1093/mac)存储已删除的文件,直到通过清倒废 纸篓永久删除。它类似于 Windows 电脑上 的回收站。

通用剪贴板: 在一台 Apple 设备上拷贝 文本、图像、照片和视频,然后在另一台 Apple 设备上粘贴该内容。

通用控制:用一套键盘和鼠标或触控板, 跨 Mac 和 iPad 无缝操控, 无需进行任何 设置。只需将设备并排放在一起, 就能在设 备之间顺畅移动光标。

语音备忘录:将 Mac 用作录音设备。你可使 用内置麦克风、支持的耳机或外置麦克风创 建录⾳。

Mac 上的网页 app: 将常用的网站添加至 程序坞, 方便随时使用。以精简版式访问这 些网站,使浏览更轻松。

Mac 桌面上的小组件: 个性化设置你的桌面, 让你在工作时也能一览信息资讯。小组件会 自动移动到光标附近的空位,与其他小组件 组合,在你的桌⾯形成美观的布局。

### 提示:在不受干扰的情况下阅读网页文章。

隐藏广告、导航菜单或其他干扰信息,专心查看网页文章。要启用 Safari 浏览器的阅读器,请从菜单栏 选择"显示">"显示阅读器",或在 Safari 浏览器中使用键盘快捷键 Shift-Command (%)-R。